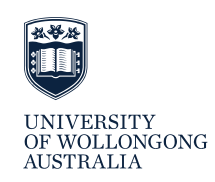

# Online ANSAT Instructions for UOW Clinical Supervisors

# **WHERE CAN I FIND THE ONLINE ANSAT FORM OF MY STUDENTS**

- 1. Login to Sonia and go to the Forms tab.
- 2. You will see all your forms listed there, including the online ANSATs of your allocated students.
- 3. Scroll to the ANSAT form that you want to complete and click

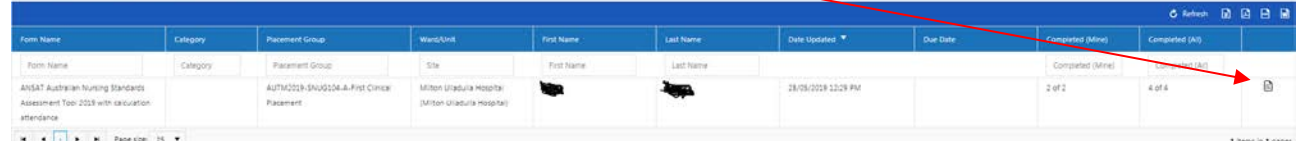

- 4. This will open up the form.
- 5. The ANSAT has 3 parts: Formative, Summative, and Attendance. Students and their Clinical Supervisors have access to that same form but have different permissions to edit for the different parts of the form.

## **ATTENDANCE**

1. You will find the Attendance Section towards the bottom of the form. Please record the **hours** your student was on placement **each day**.

**Please note:** the Total Hours won't be calculated until you click the Save or Submit button. Please save the form regularly.

#### **COMPLETING THE FORMATIVE ASSESSMENT**

- 1. You will see that the Student details' section auto populates.
- 2. Please enter the date of the formative assessment in the 'Assessment Date' field
- 3. Complete the formative assessment. You have to answer each assessment item, otherwise you won't be able to submit the form.

**Assessment Date:** 

**Assessment Date:** 

 $\mathbb{R}^N$ 

 $\blacksquare$ 

- 4. Once you have completed the formative assessment, your student is able to write a comment in the Student Comments section.
- $5.$  Click  $\Box$  CLINICAL SUPERVISOR to Click to Submit Formative Feedback to submit the Formative Assessment
- 6. Click 'Save Section' if you want to continue working on the form at a later stage.

## **COMPLETING THE SUMMATIVE ASSESSMENT**

- 1. You will see that the Student details' section auto populates.
- 2. Please enter the date of the summative assessment in the 'Assessment Date' field
- 3. Complete the summative assessment. You have to answer each assessment item, otherwise you won't be able to submit the form.
- 4. Once you have completed the summative assessment, your student is able to write a comment in the Student Comments section.
- 5. Click Clinical Supervisor Click to Submit the Completed ANSAT including hours and Summative Result to submit the completed
- ANSAT including hours and Summative ANSAT Result. (You will find these buttons below the attendance
- 6. Click 'Save Section' if you want to continue working on the form at a later stage.

## **QUESTIONS?**

- $\triangleright$  If you have any technical questions about accessing or submitting the Online ANSAT form, please contact:
	- SMAH Student Placement Team, 02 4221 3338[, smah-placements@uow.edu.au](mailto:smah-placements@uow.edu.au)
- $\triangleright$  If you have any academic questions about the Online ANSAT form please contact: School of Nursing Clinical Team[, snclinical-team@uow.edu.au](mailto:snclinical-team@uow.edu.au)